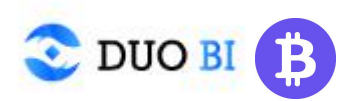

## **Duobi.cc Tutorial**

1. Register and login in duobi.cc

**2.** Holder first deposit the required BFC into the personal assets. Click User Center - My assets -To generate Address, Deposit BFC to this address(A must for holders, since holders can only mortgage BFC through duobi, not any other wallets).

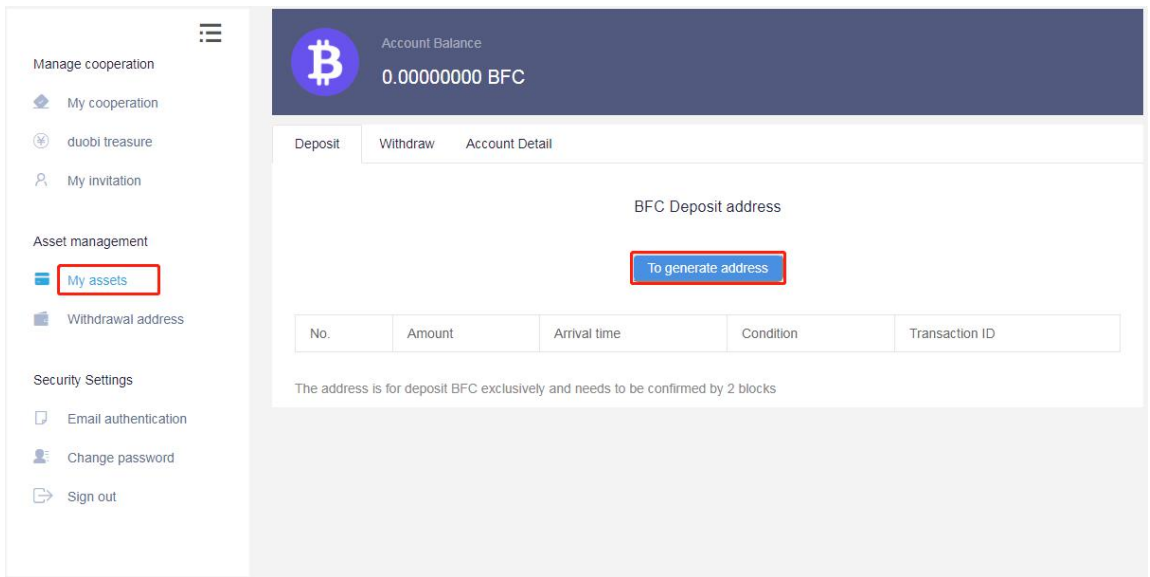

3. Click Cooperation Market on homepage, and you will find demand information published by other users. Click +create post and post your requirements, such as: I have hashrate and looking for cooperation. Make sure to include your communication channel here, such as vk, line, messenger, wechat, etc.

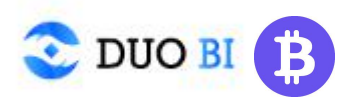

## **For Holder:**

1. In duobi.cc, after two parties have reached an agreement, Holders initiate cooperation by clicking on the User Center - Launch Cooperation, enter Title, Mortgage (auto generated, in our case, f2pool), **Release(auto generated)**, Type, Partner UID, My rewards and Partner gets, click Confirm.

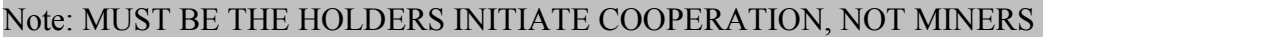

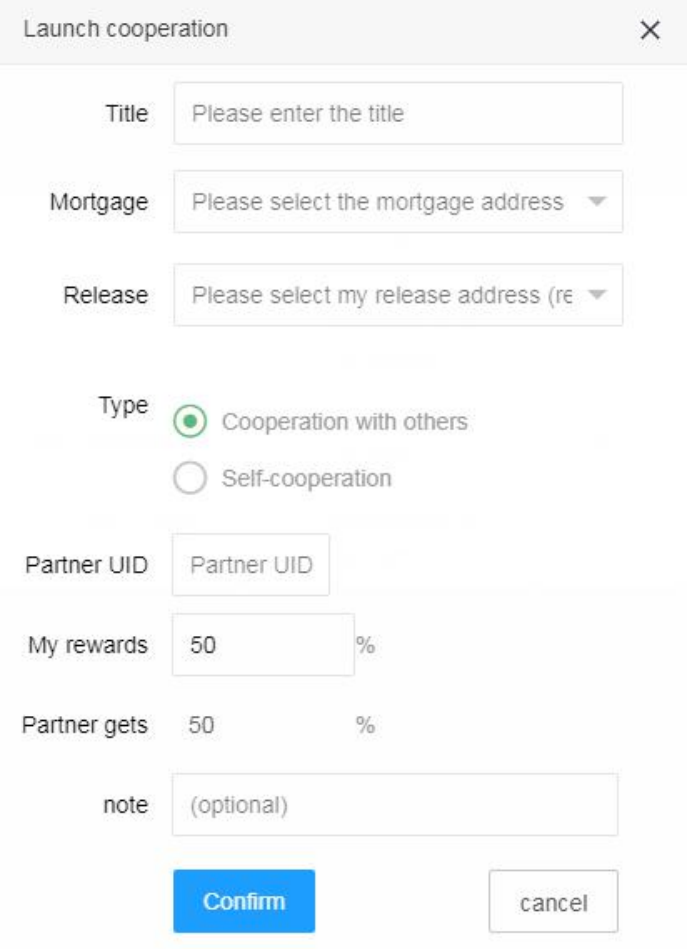

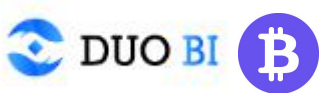

2. Register a mining pool account, currently, BFC supports four pools <http://www.bfcpool.com/> <https://www.f2pool.com/> <https://uupool.cn/bfc/> <https://www.666pool.cn/pool/>

Take f2pool as an example: log in and register, click Account Settings - Mining Account, select a mining account, click Payout Settings - +Add BFC Address, **set up Payout Address(copy and paste the above Release address to here)**

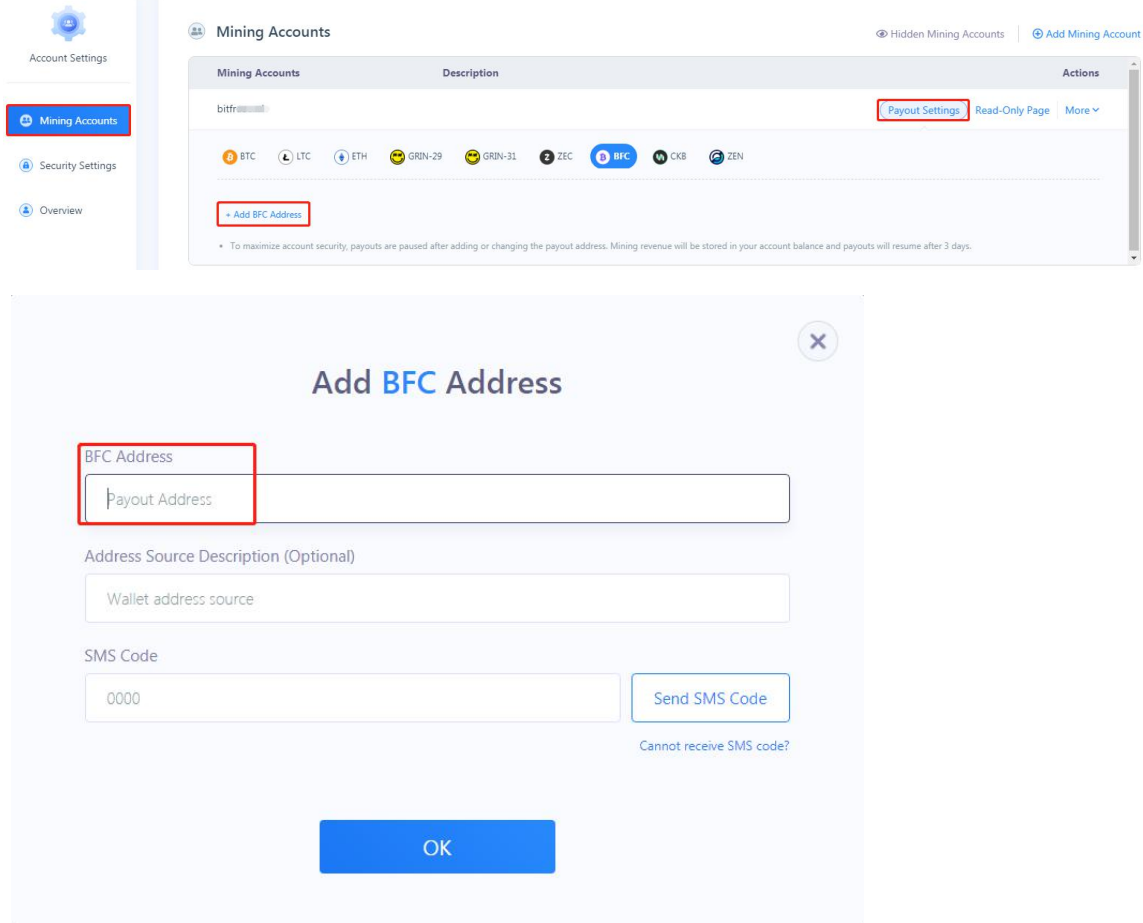

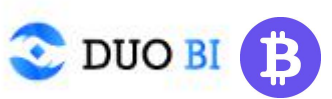

3. In duobi.cc, after partner confirms cooperation information, holder clicks Cooperation in progress, enter Mortgage (based on 300BFC/1Kh). Holder then informs miner the above f2pool mining account and miners start mining.

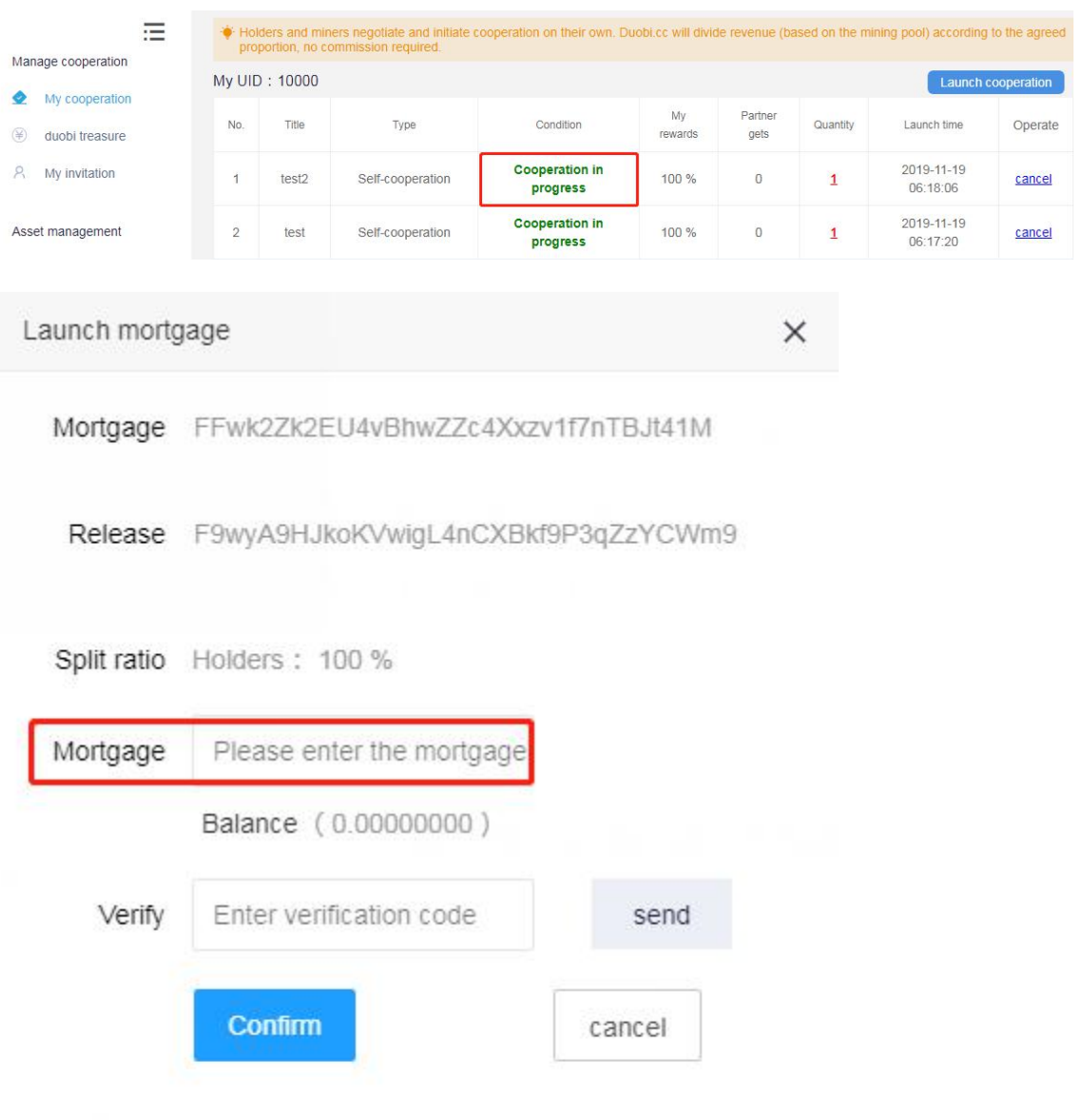

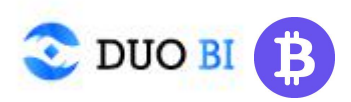

## **For Miners:**

1. Miners also need to register duobi.cc and inform the holders of your UID

2. Once holders launch cooperation, miners click My Cooperation to confirm the cooperation. After confirmation, refresh the page, miner will find you cooperation information.

3. After holder completes the mortgage, miner starts to mining on holder's f2pool mining account. The daily mining revenue is automatically allocated by the mining pool to both parties.